**ต้องการวธิกี ารเซ็ต Wireless ของ เครื่อง Projector ค่ะ**

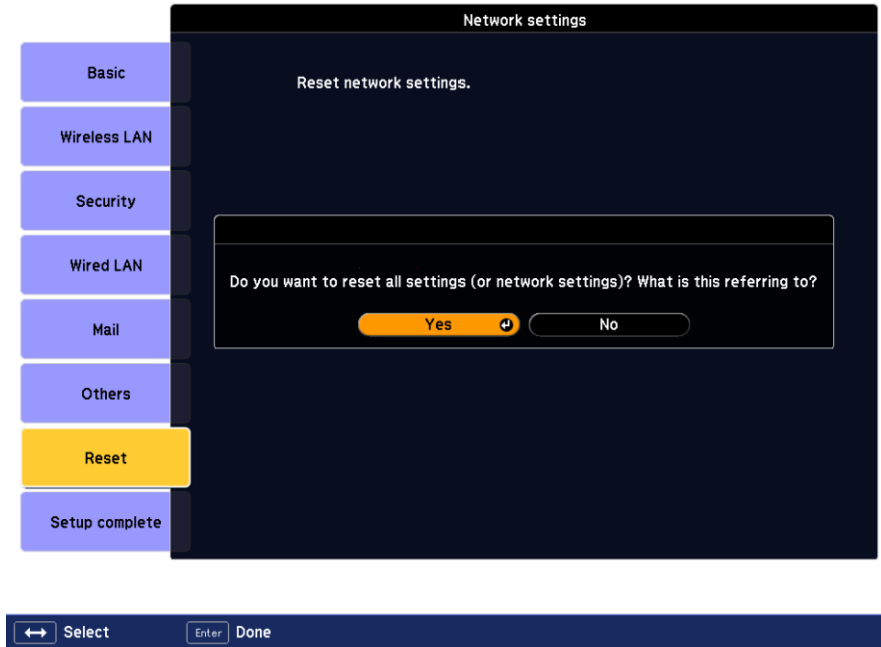

# **\*หากมีการตั้งค่าเกี่ยวกับ Network ให้ท าการ Reset ก่อน**

**1. เข้าเมนู Network กดปุ่ม OK** 

**2. หากตอ้ งการเปลยี่ นชอื่ Projector เข้าหัวข้อ Basic หากไม่ต้องการ ท าข้อต่อไป**

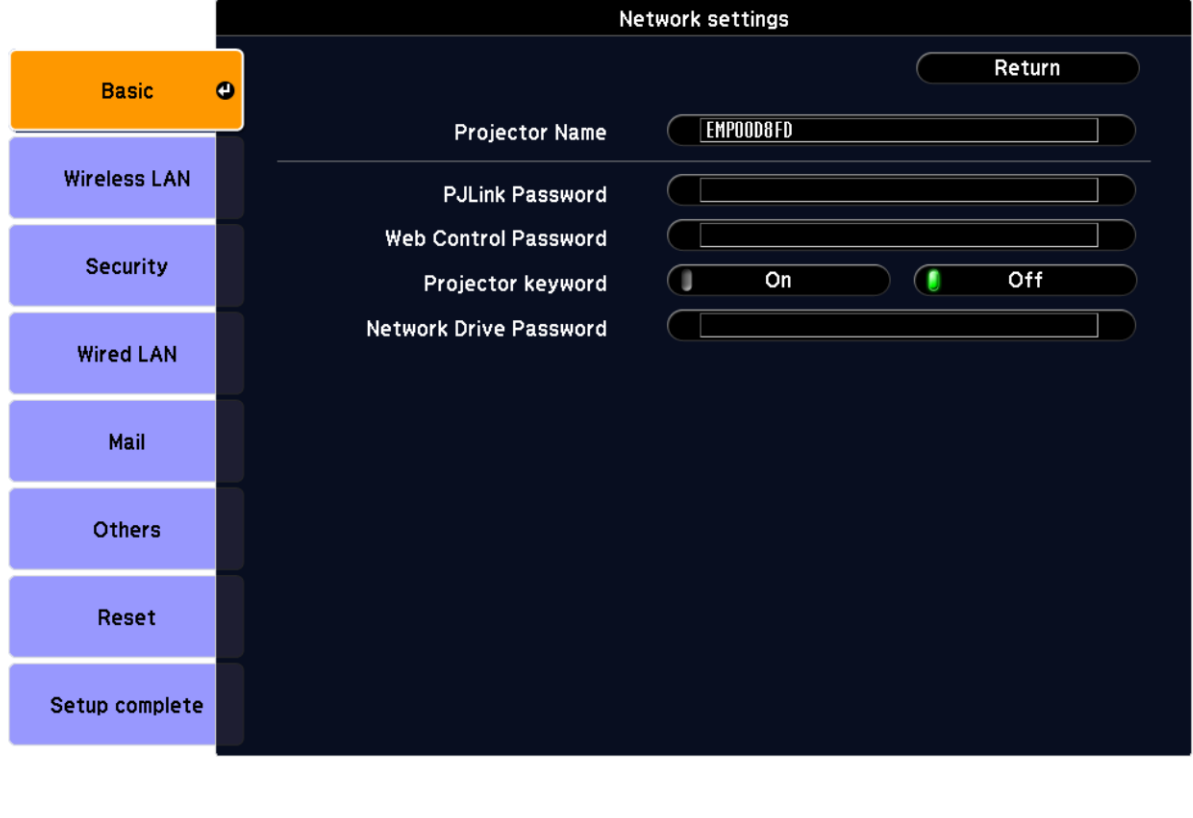

**3.เข้า เมนู Wireless LAN กดปุ่ ม OK จากนั้นท าการตั้งค่า** 

Enter Done

 $\boxed{\begin{array}{|c|} \hline \textbf{I} \end{array}}$  Select

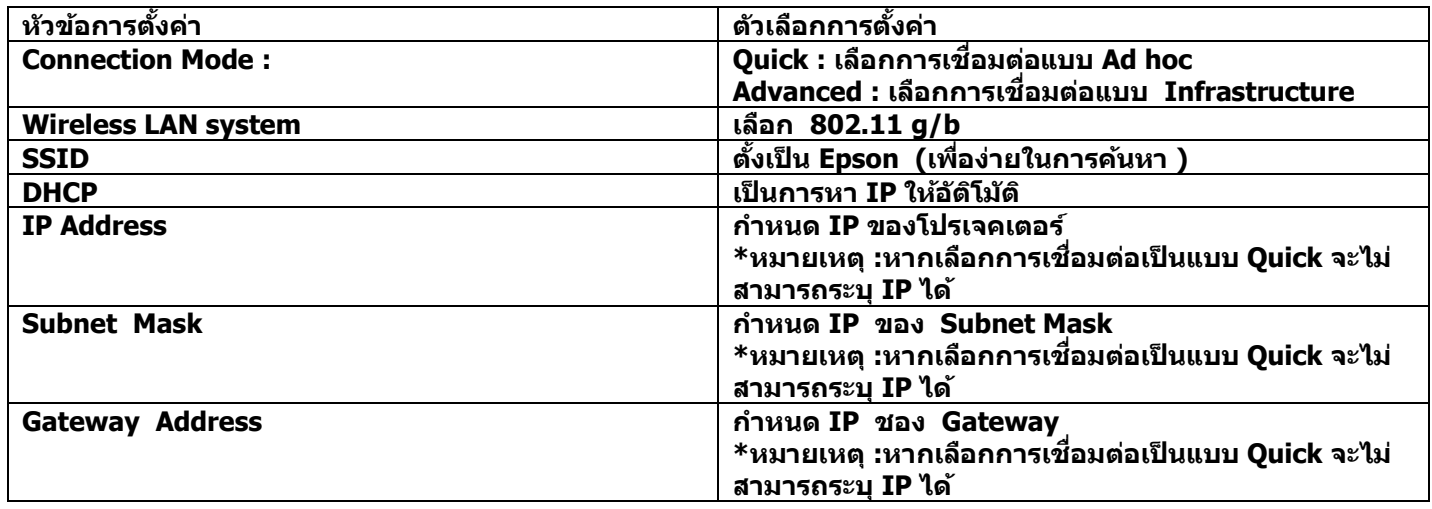

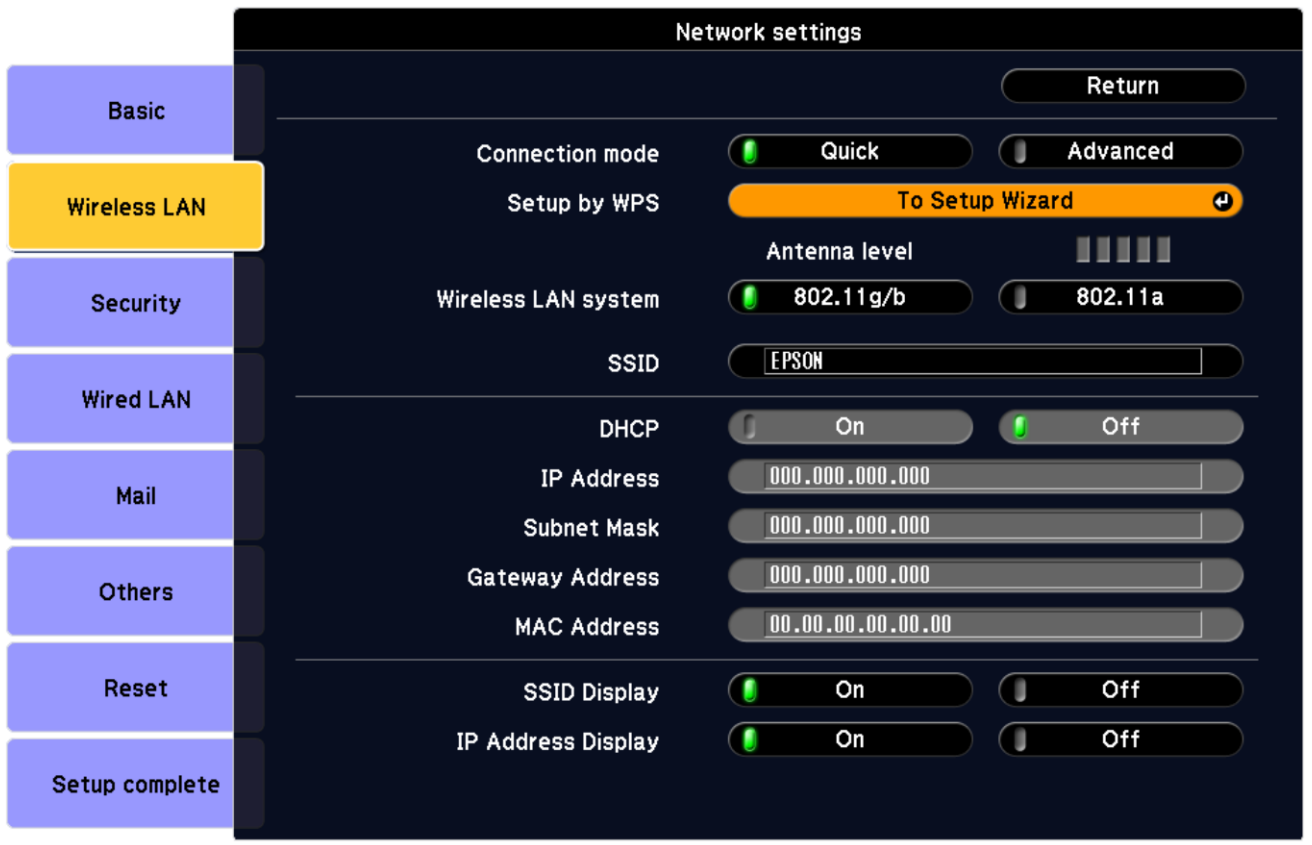

 $\overline{\bigoplus}$  Select Enter Done  $\sqrt{ESC}$  Return

**4. เลือก เมนู Security ( หากต้องการตั้งค่า หรอื หากการตอ่ เชอื่ มแบบ Advanced ตอ้ งมกี ารใส่ Security ของ Access Point )**

**5. กดเมนู Setup complete เพื่อยืนยันการตั้งค่า** 

**6. จากนนั้ ทา การเชอื่ มตอ่ กบัคอมพวิเตอร์**

#### <u>ทางเลือกการเชื่อมต่อ</u>  **USB Key : ใชก้ บั รุน่ EB 1725W , EB- 1735W เท่านั้น**

#### **วิธีการ**

 **เสยี บ USB Key ที่เครื่องโปรเจคเตอร์ รอให้ท าการเก็บข้อมูลโปรเจคเตอร์ จากนั้นน า USB Key ไปเสยี บทคี่ อมพวิเตอร์ เครอื่ งจะเรมิ่ ทา การตอ่ เชอื่ มใหอ้ ตั โินมตั**

**NS Connection : สา หรบั รุน่ ทไี่ มม่ ีUSB Key ติดตั้งโปรแกรม NS Connection จากแผน่ ซดี หี รอืดาวนโ์หลดจาก [www.epson.co.th](http://www.epson.co.th/) มาทำการติดตั้งจากนั้นทำตามขั้นตอนดังนี้** 

### **ขั้นตอน**

## **1. เข้าที่ Start – Programs- Epson Projector – EMP NS Connection**

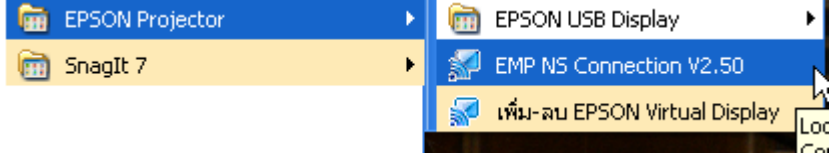

## **2. เลอืกโหมดการเชอื่ มตอ่**

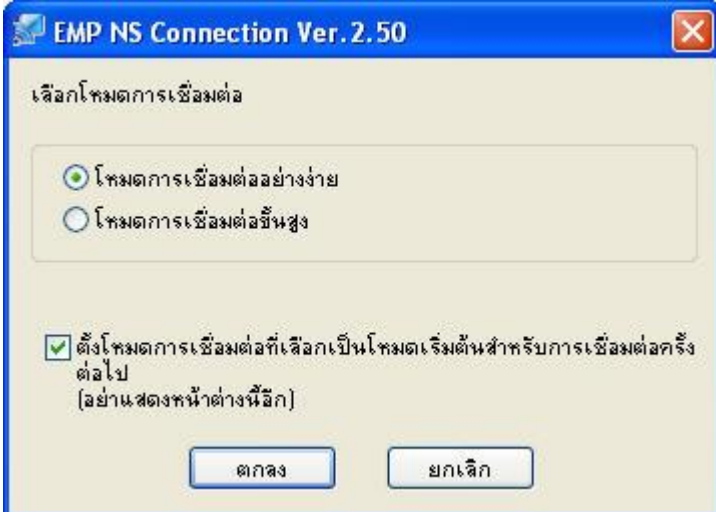

### **โหมดการเชอื่ มตอ่ อยา่ งงา่ ย : เป็นการเชอื่ มตอ่ แบบ Ad Hoc เมื่อกดปุ่ ม "ตกลง" โปรแกรมจะท าการค้นหาให้อัติโนมัติ โหมดการเชอื่ มตอ่ ขนั้ สูง : เป็นการเชอื่ มตอ่ แบบ Infrastructure**

## **เมื่อขึ้นหน้าต่างดังกล่าวให้ตอบ Yes เป็ นการปิด Windows Firewall**

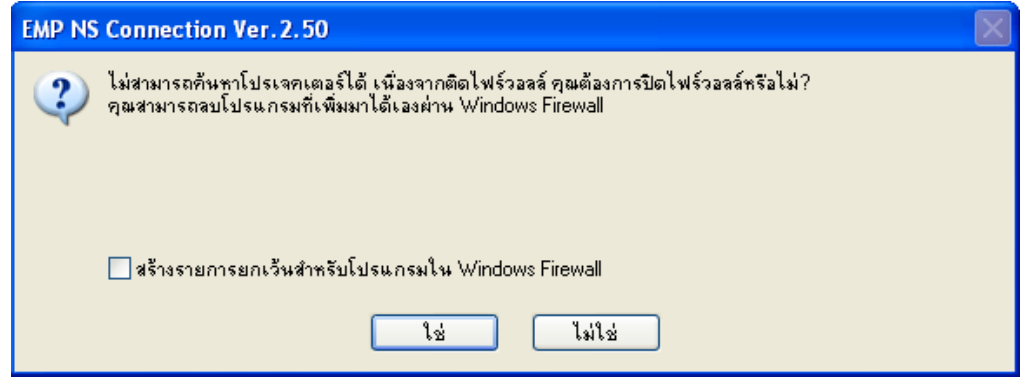

#### **จากนนั้ จะขนึ้ หนา้ตา่ งแสดงชอื่ โปรเจคเตอรท์ ที่ าการตอ่ เชอื่ มดงัตวัอยา่ งดา้นลา่ ง**

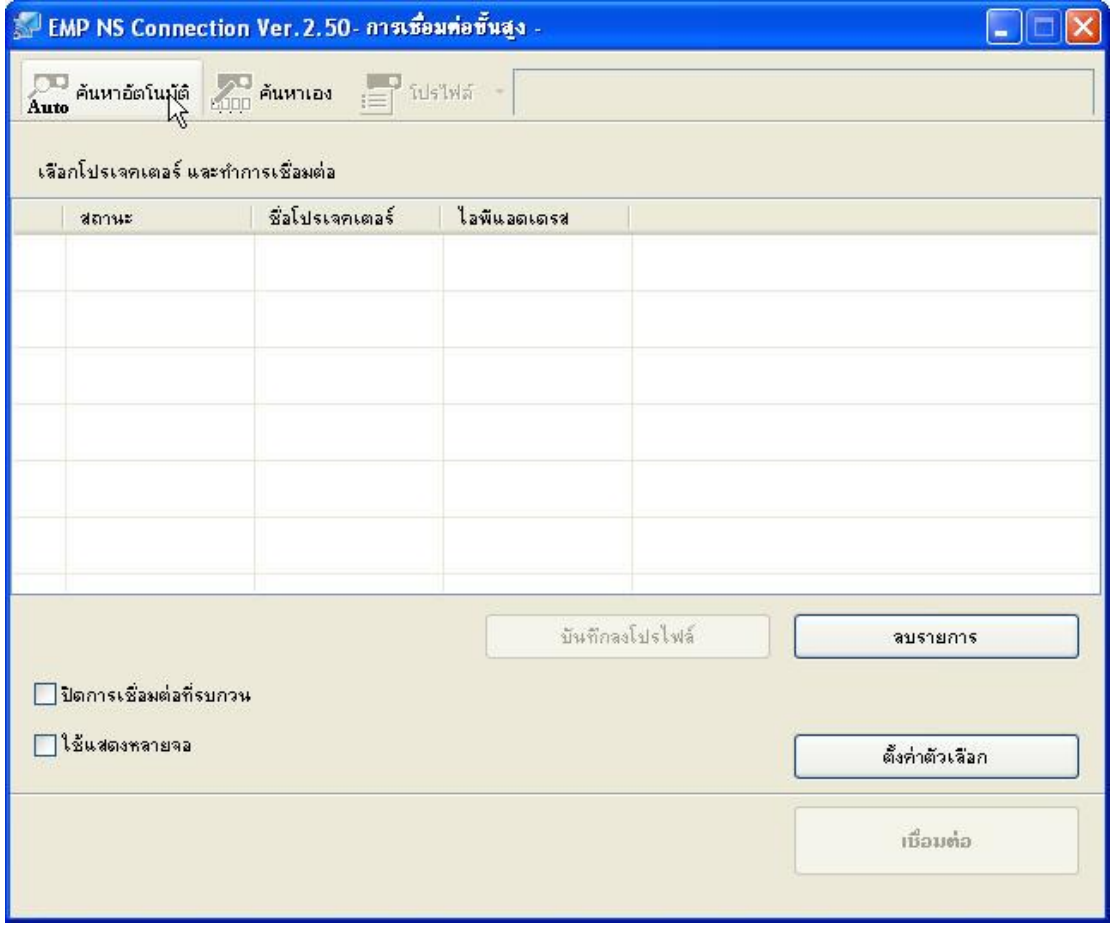